Use this document to log in to access your Epic training through ULearn.

### **Access ULearn**

- 1. Navigate to<https://uchealth.certpointsystems.com/> using Google Chrome or Microsoft Edge.
- 2. Log in to ULearn by entering your network login in **both** the Login Name and Password fields.

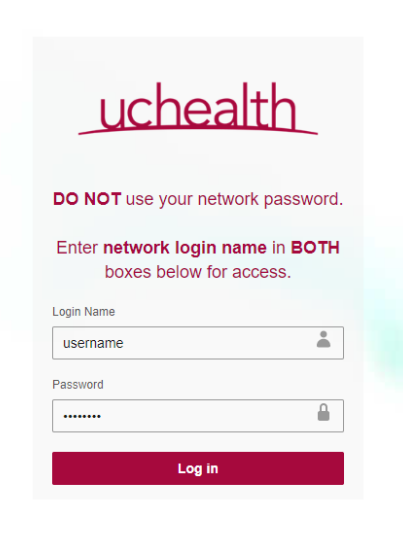

3. Access the Courses tab on the left-hand side of the screen.

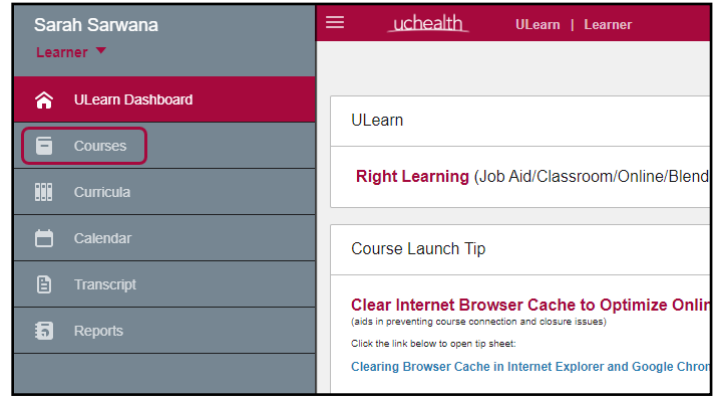

4. Select the Epic course.

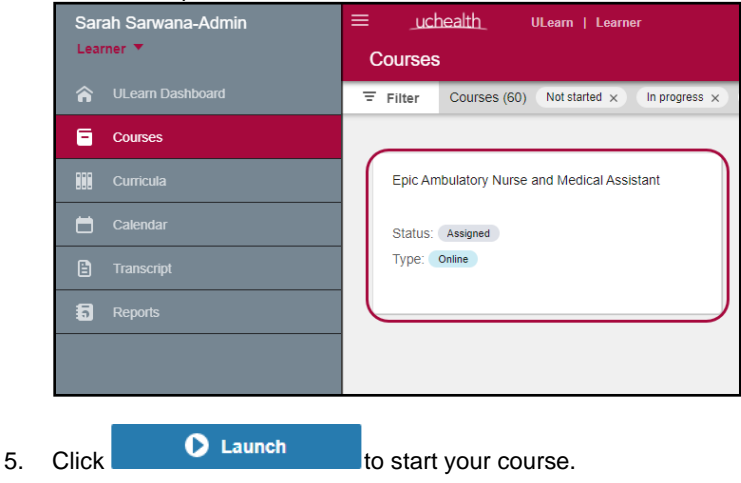

# **Access Learning Assistant**

Learning Assistant will be a tool that is available to you after you take your initial Epic training. It will provide opportunities for you to become familiar with updates and changes while working in Epic. It contains simulations, videos, and documentation specific to your role. Simply select Learning Assistant from the Epic hyperspace toolbar or use F1 to launch the LA Dashboard. Once you have launched your course, there are two options to access your courses depending on if you have a UCHealth email address.

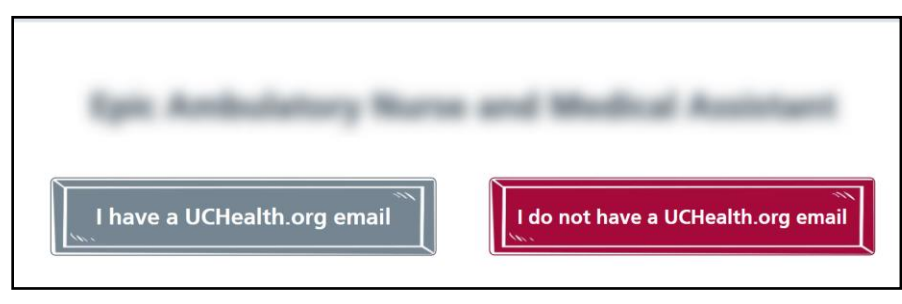

## **I have a UCHealth.org email address**

Use this button if you are using a uchealth.org email address. If you are accessing this course at a UCHealth location, you should be logged in automatically.

Otherwise, enter your email address and password to log in to the course.

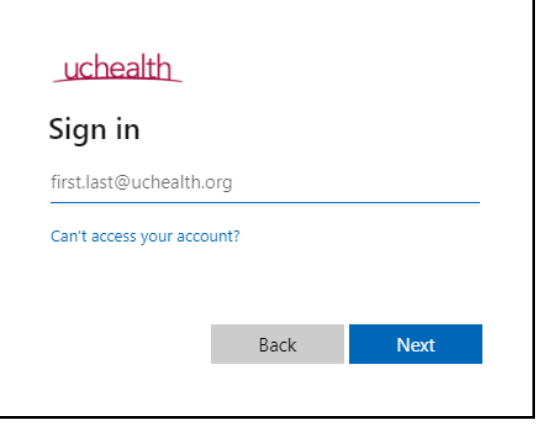

# **I do not have a UCHealth.org email address**

Use this button if you do not have a uchealth.org email address. For this method, you will use your Active Directory (AD) account to access your course.

1. Select **Active Directory**.

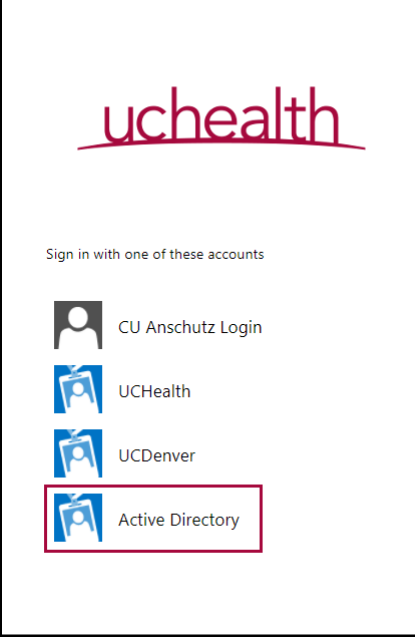

This material is published by UCHealth-ITInstructionalDesign@uchealth.org; it may contain confidential and copyrighted information of Epic Systems Corporation 2 2. Use your Epic username to log in. This is the same information used to access Lawson or Citrix. Enter your account information as show below:

**Username**[: example@uch.ad.pvt](mailto:example@uch.ad.pvt) (replace *example* with your own Epic username)

**Password**: enter your Epic password (if you do not remember your password, please call the help desk to reset your password)

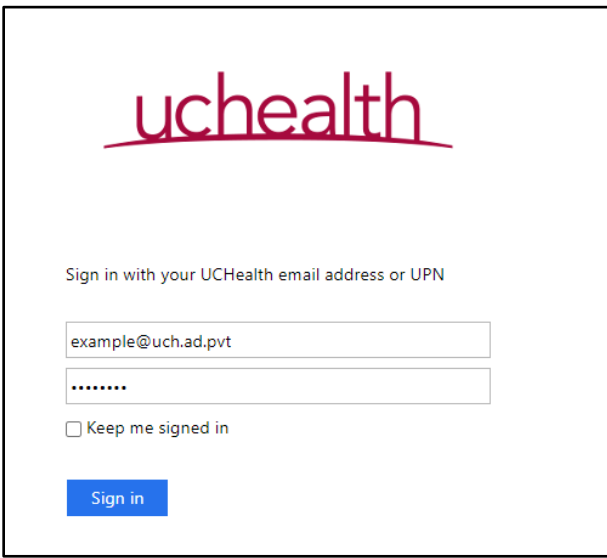

#### 3. Click **Sign in**.

If you have any issues and you need immediate support[, schedule a session with an Epic coach.](https://outlook.office365.com/owa/calendar/ImmediateAssistance@uchealth.org/bookings/) A successful login will display a variation of this course screen.

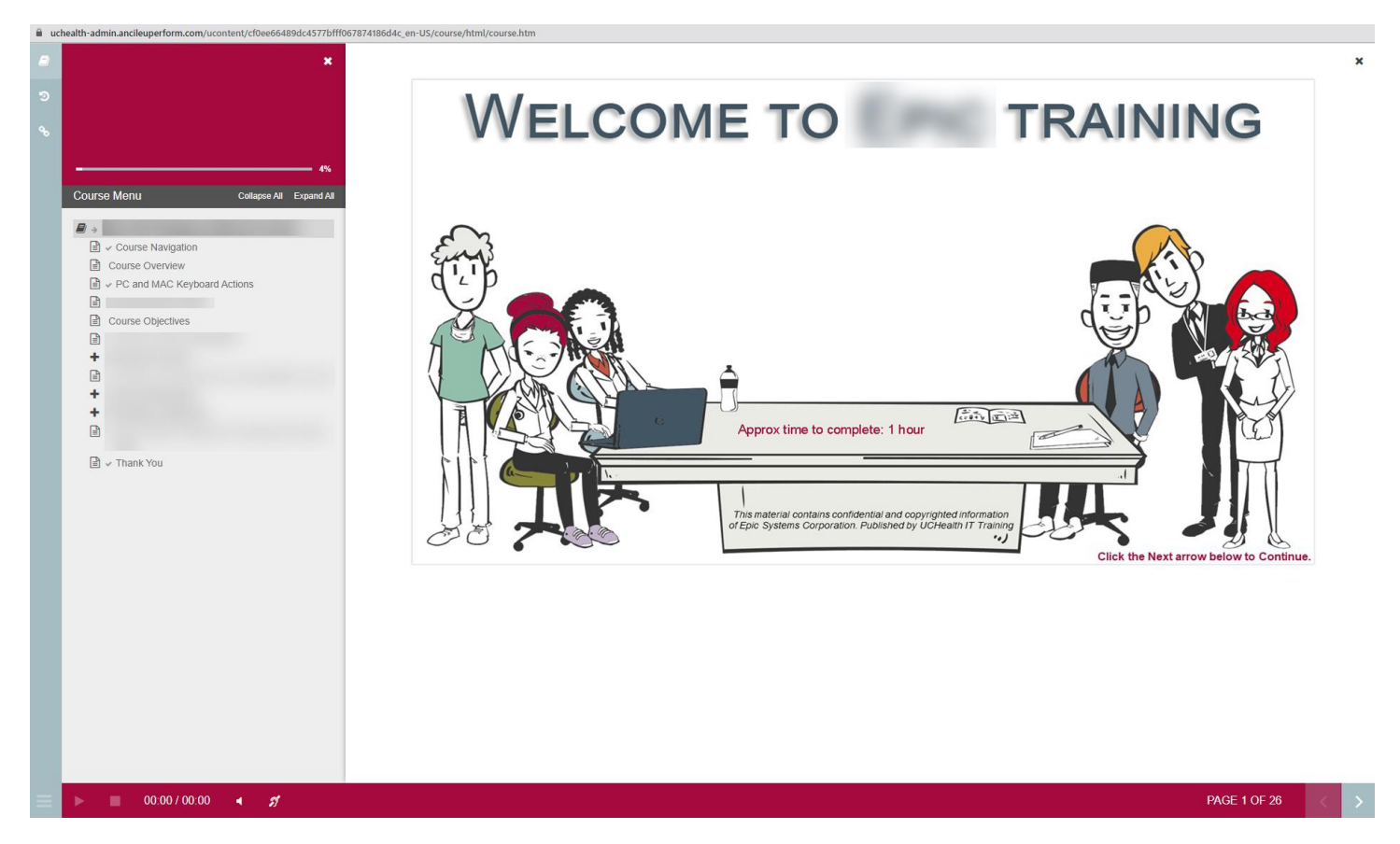